# **MVITEC**

# <span id="page-0-0"></span>Fastighetsskatt/Taxering

Lathund, Vitec Hyra

Reviderad: 2022-10-11 Reviderad: 2022-04-05

# Innehållsförteckning

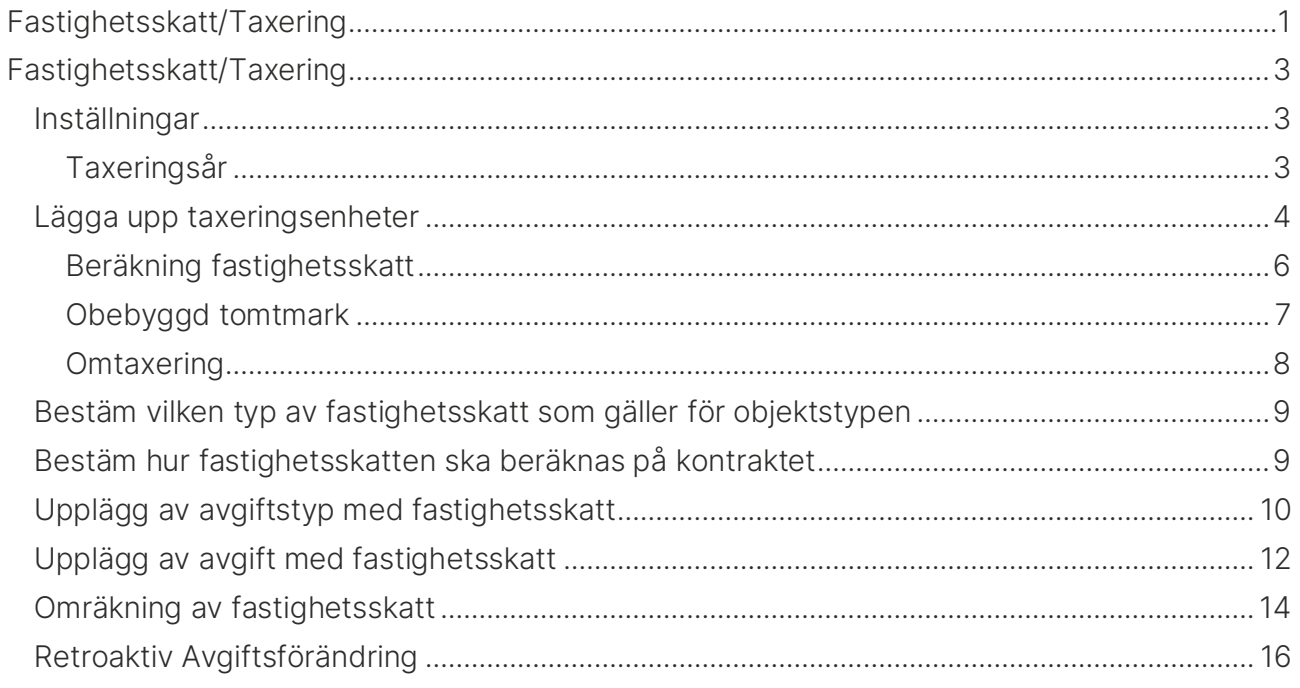

# <span id="page-2-0"></span>Fastighetsskatt/Taxering

I denna lathund visar vi hur du hanterar taxeringsenheter och fastighetsskatt på dessa enheter, samt hur du kan få ut det som en avgift på hyreskontraktet.

# <span id="page-2-1"></span>Inställningar

#### <span id="page-2-2"></span>Taxeringsår

Innan du kan lägga upp fastighetsskatteavgiften på kontrakten kan du behöva göra inställningar i Vitec Hyra genom att klicka på Meny->Grunddata->Taxering->Taxeringsår.

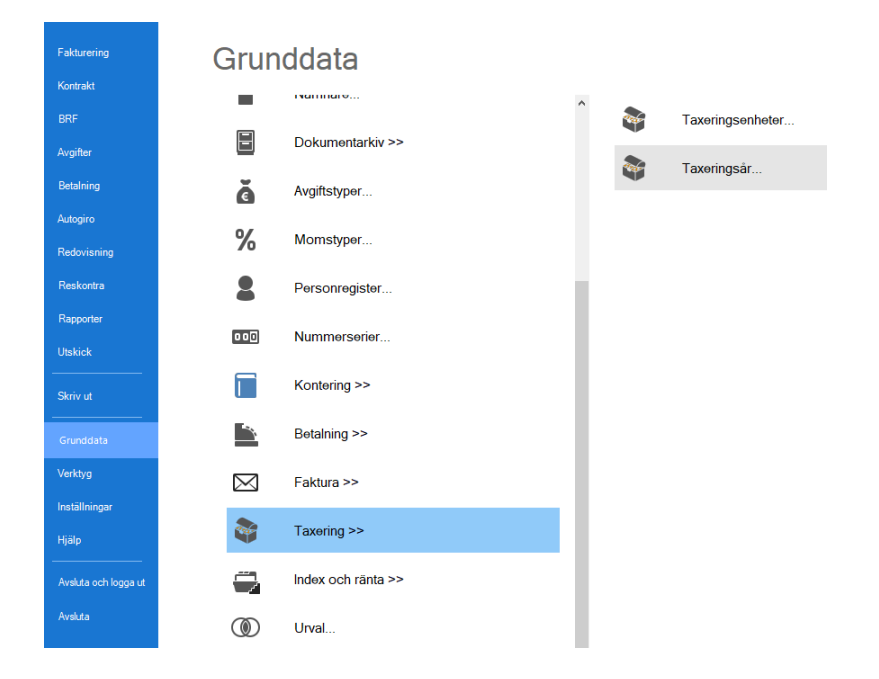

Det är ett register över taxeringsår där nuvarande och historiska skattesatser och fastighetsavgifter. Skattesatser finns/kan anges för lokal, industri, bostad, småhus, obebyggd tomtmark och övrigt. Maximalt belopp för kommunal fastighetsavgift finns för bostad och småhus.

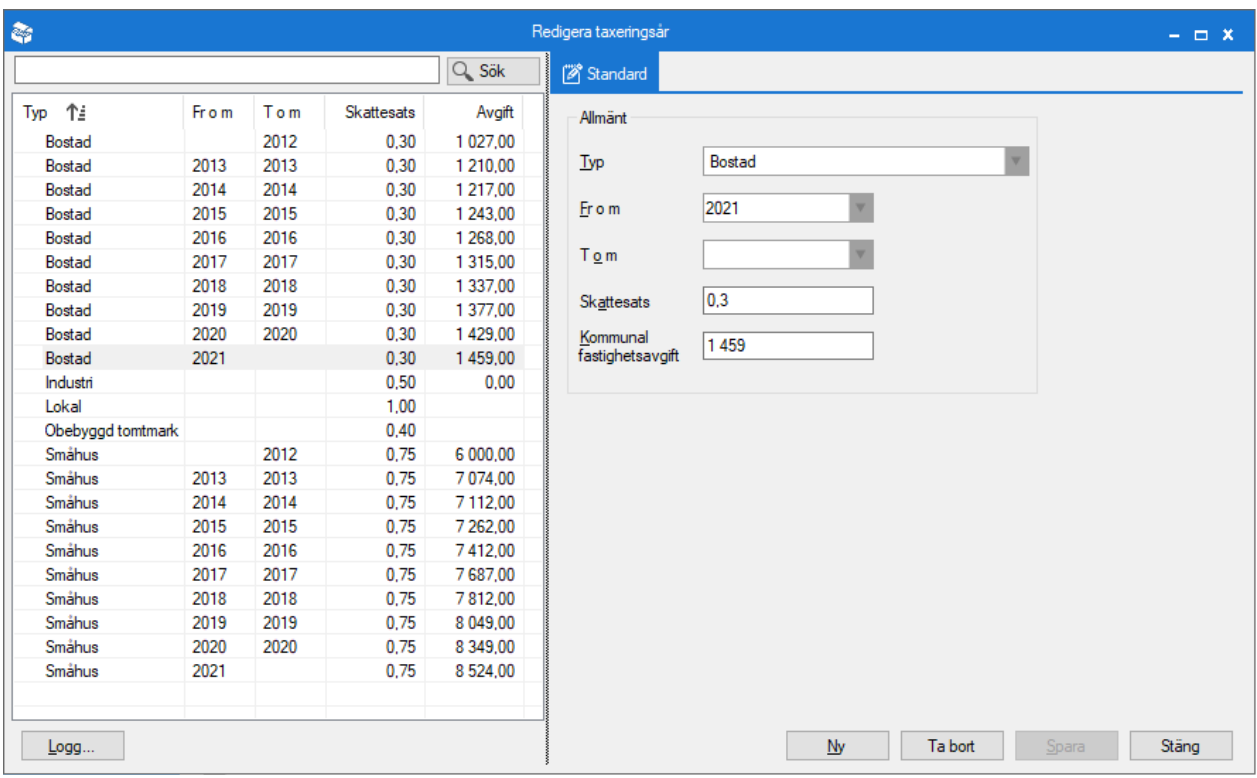

Inställningarna kan även behöva uppdateras vid förändring hos Skatteverket. Kommunal fastighetsavgift bostad/småhus samt skattesats. Maximalt belopp anges i kronor. För aktuellt belopp se Skatteverkets hemsida, [www.skatteverket.se,](http://www.skatteverket.se/) sök på begreppet Kommunal fastighetsavgift. Här framgår även aktuell statlig fastighetskattsats.

# <span id="page-3-0"></span>Lägga upp taxeringsenheter

För att kunna lägga in taxering måste det först finnas byggnader upplagda eftersom det är byggnaden som kopplas till en taxeringsenhet. Lägga upp taxeringsenheter kan du göra under Meny->Grunddata->Taxering->Taxeringsenheter.

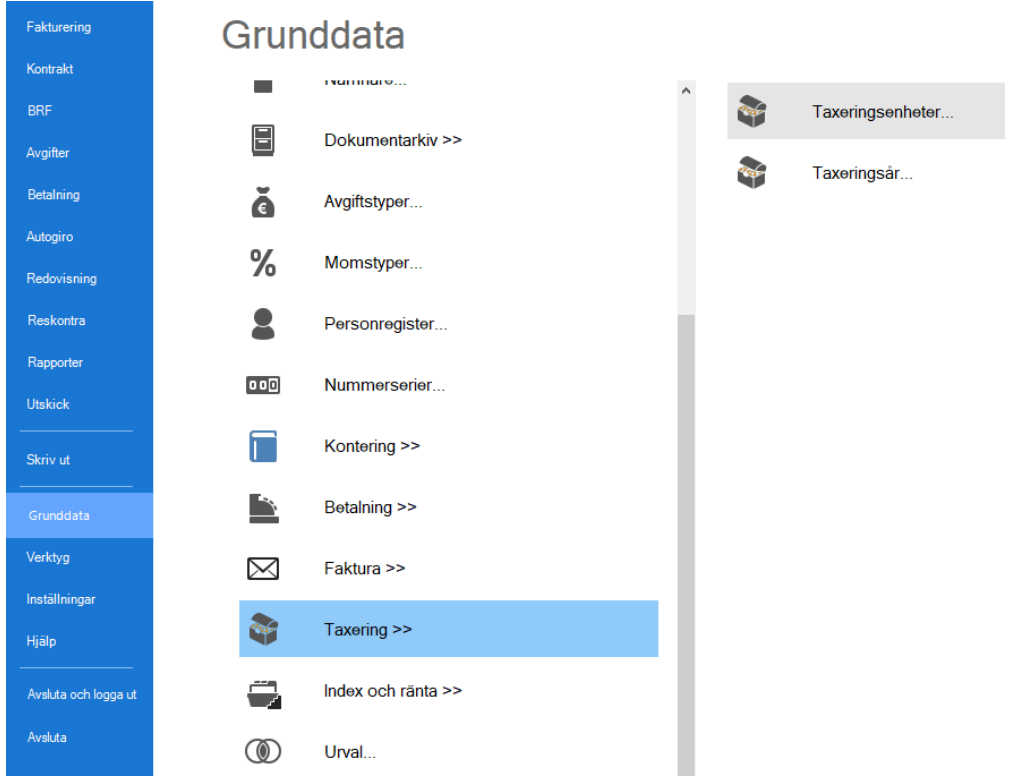

Lägg upp en taxeringsenhet och tala om vilka byggnader som ingår i den. Lägg sedan in taxeringsvärdena.

Först alltså grunddata som taxeringsenhetsnummer, typkod och värdeår. Angivet värdeår påverkar beräkningen av fastighetsskatt för bostäder och småhus. Om värdeår saknas på taxeringsenheten eller är registrerat med 0 sker ingen beräkning utifrån värdeår.

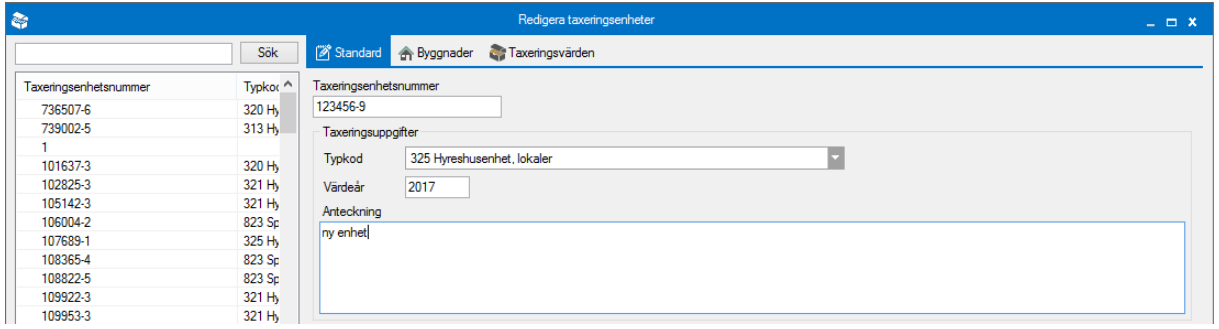

Sedan koppling till byggnad. Lägg till eller ta bort byggnader.

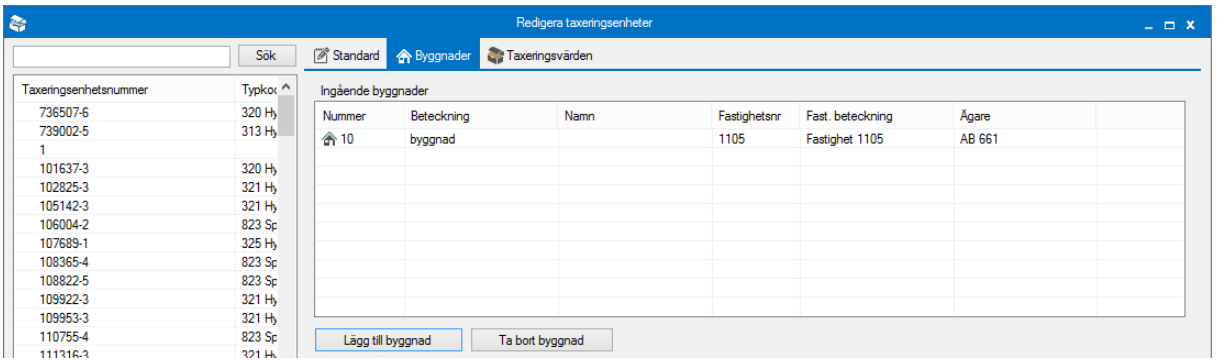

Sist är det dags att lägga till en ny taxeringsenhet eller ändra värdena på en befintlig. Glöm inte att spara.

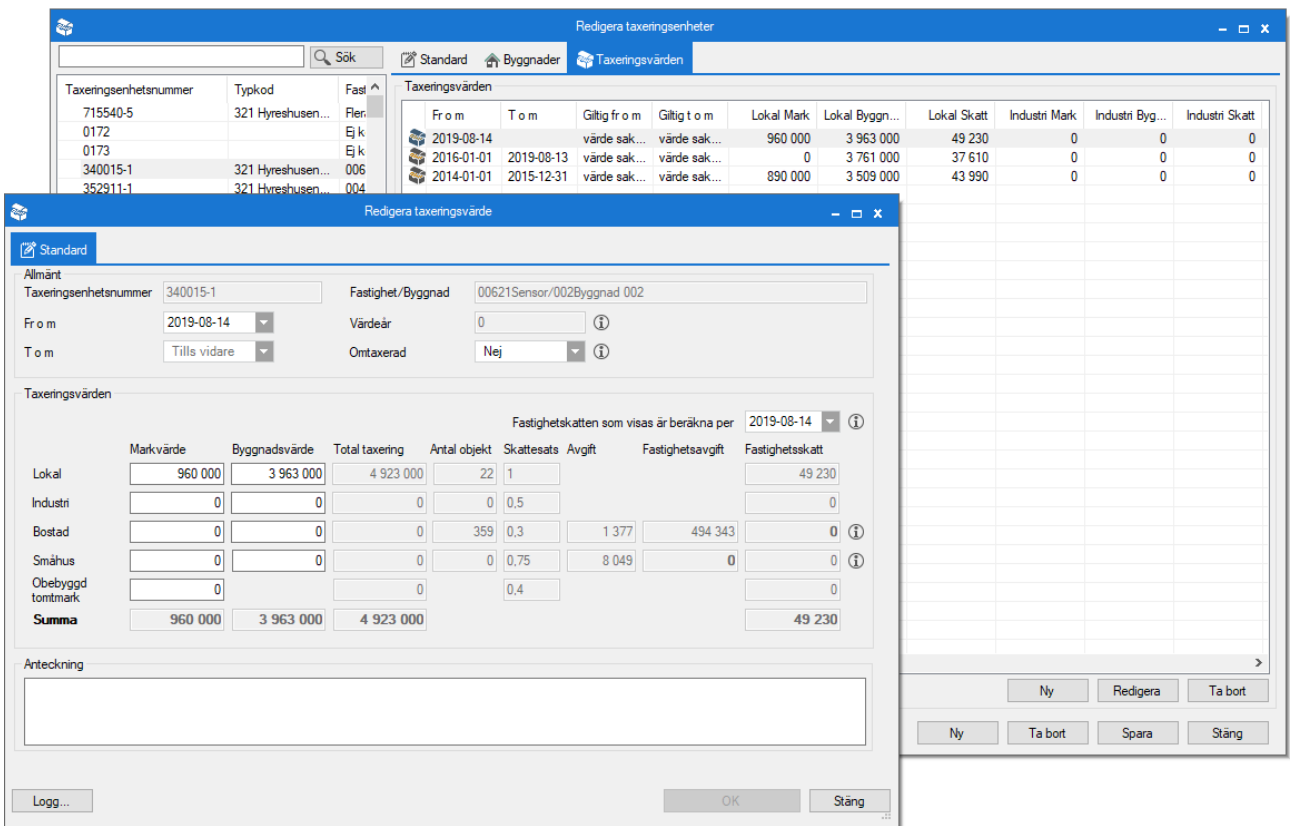

#### <span id="page-5-0"></span>Beräkning fastighetsskatt

Fastighetsskatten beräknas utifrån angivet datum. Detta sker dels när man lägger upp nya avgifter, dels när man visar taxeringsvärden och dels när man gör omräkning av fastighetsskatt.

Fastighetensskattens storlek beror på viket datum den beräknas för. Som standard används taxeringsenhetens fr o m datum, men du kan ändra datumet manuellt för att se hur skatten beräknas för andra tidpunkter. Även antal objekt påverkas av vilket datum som väljs.

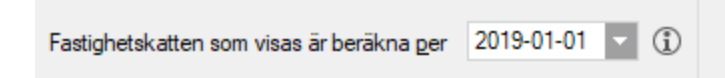

Antingen används fastighetsavgiften eller fastighetskatten som bas för avgifter på bostäder och småhus. Den som har minst belopp används och viket det är visas i fetstil.

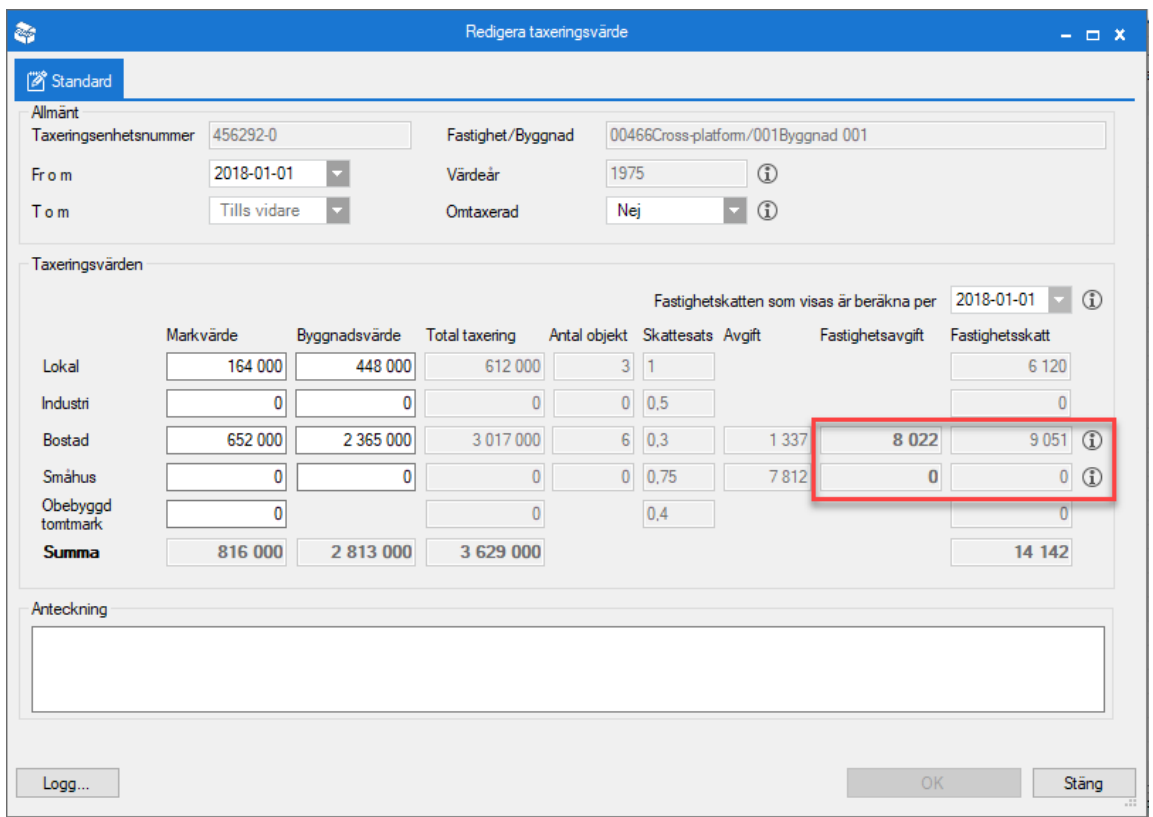

#### För bostäder och småhus gäller följande

Du behöver inte betala någon fastighetsavgift/fastighetskatt de först fem åren och betalar halv avgift/skatt de följande fem åren för nybyggda hyreshus med bostäder samt för nybyggda småhus som har värdeår 2011 och tidigare.

Du behöver inte betala någon fastighetsavgift/fastighetskatt de först 15 åren för nybyggda hyreshus med bostäder samt för nybyggda småhus som har värdeår 2012 och senare.

Värdeåret är oftast det år då bostaden/småhuset var färdigbyggd. Det framgår på det beslut om taxeringsvärde ni erhållit vilket värdeår en byggnad har.

#### <span id="page-6-0"></span>Obebyggd tomtmark

Det finns även möjlighet att hålla reda på taxeringsvärden för obebyggd tomtmark.

Tänk på att taxeringsenheter är kopplade till byggnader så att en obebyggd fastighet behöver också ha en byggnad för att taxeringsenheter ska kunna läggas upp.

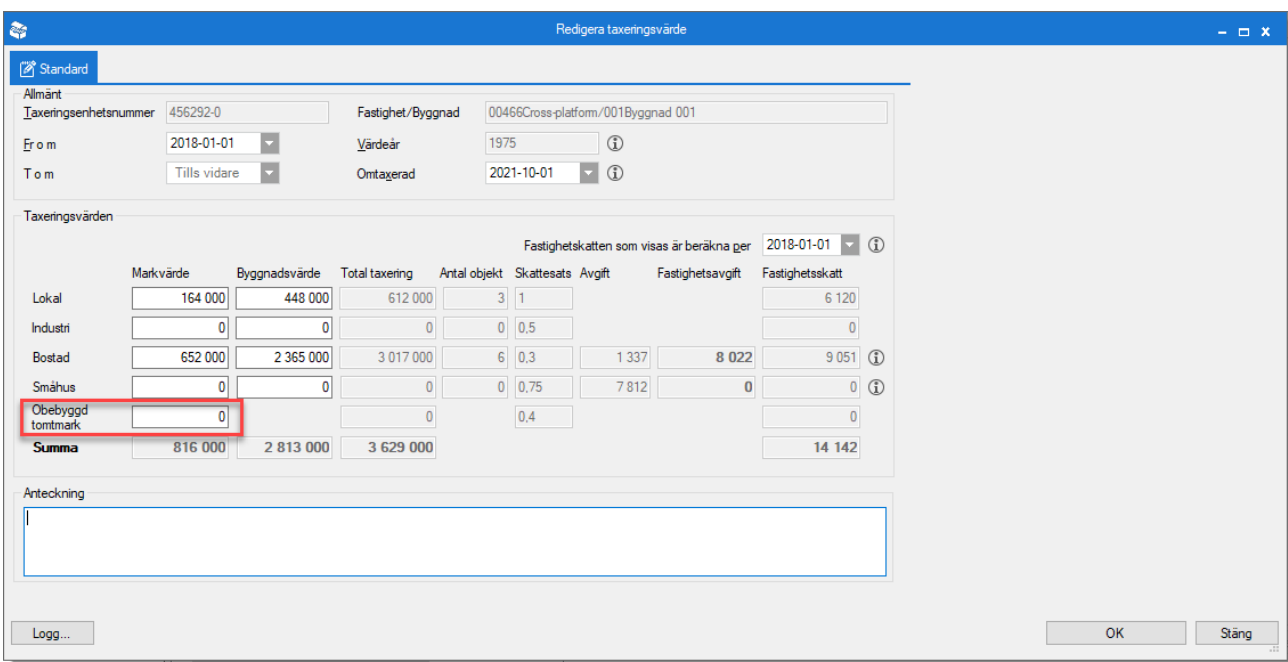

#### <span id="page-7-0"></span>**Omtaxering**

Om en fastighet har blivit omtaxerad kan du lägga upp det nya taxeringsvärdet och samtidigt spara det gamla värdet. Ange datum för omtaxerad på den gamla och klicka OK. Lägg sedan upp en ny och ange de nya taxeringsvärdena.

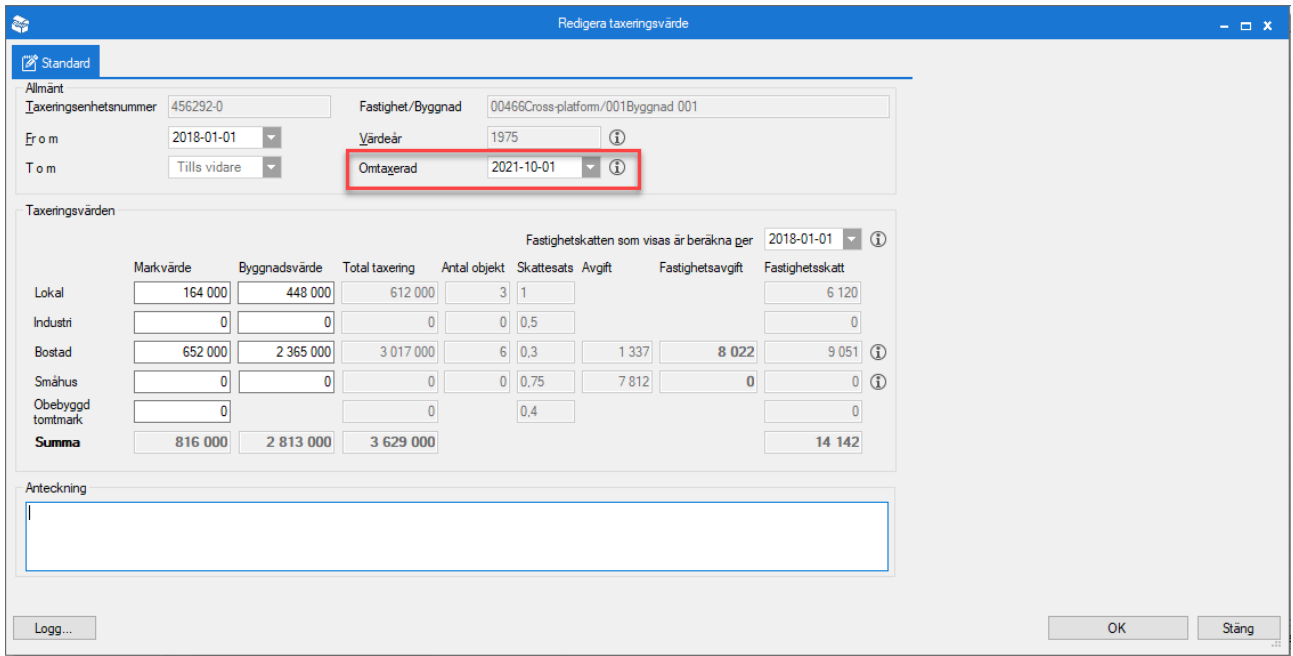

#### I listan syns den gamla och i kolumnen 'Omtaxerad' visar ett datum.

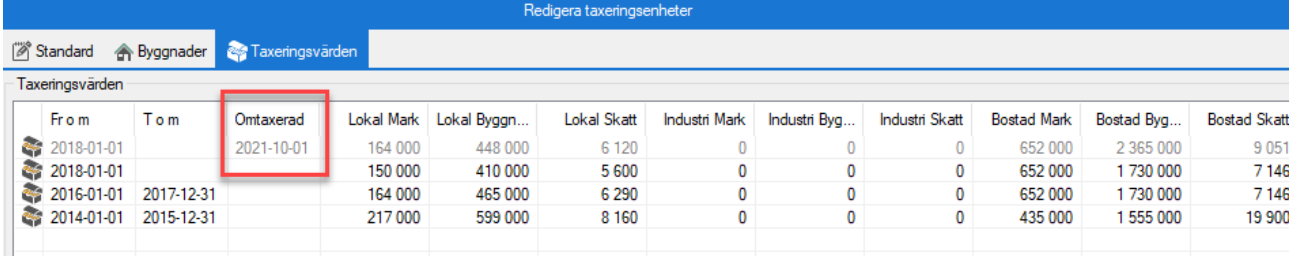

# <span id="page-8-0"></span>Bestäm vilken typ av fastighetsskatt som gäller för objektstypen

På objektstypen väljer du under 'fastighetsskatt' vilken typ av fastighetsskatt som ska beräknas utifrån.

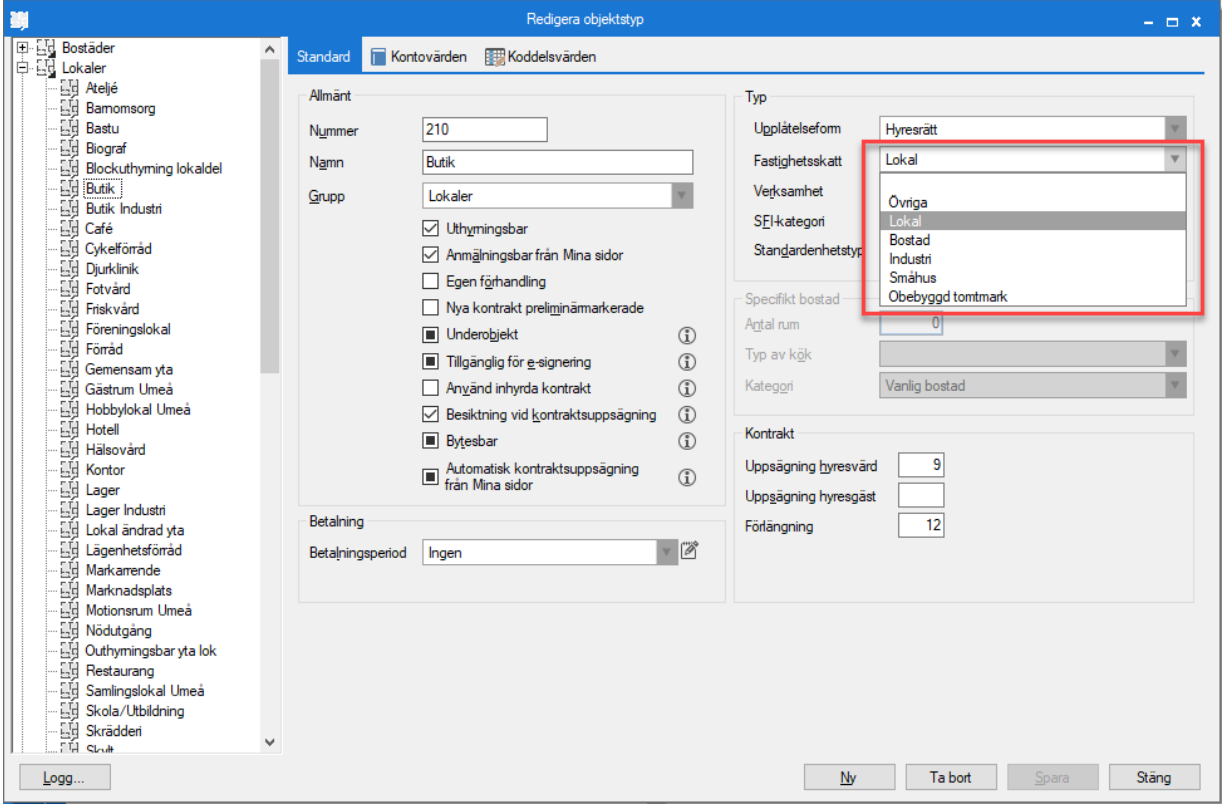

# <span id="page-8-1"></span>Bestäm hur fastighetsskatten ska beräknas på kontraktet

På kontraktet bestämmer du hur fastighetsskatten ska beräknas.

En fastighet kan vara kopplad till flera taxeringsenheter även om det vanligaste är att det bara är en taxeringsenhet. Om man har alternativet "all fastighetsskatt" på en taxeringsenhet så räknas andelstalet mot totalen på taxeringsenheten, till exempel om det är en lokal och det också finns en industridel eller bostäder så räknas det mot all skatt på taxeringsenheten.

Alternativ 3 och 4 räknas som 1 och 2 men med den skillnaden att den inte bara tittar på den egna taxeringsenheten utan på samtliga inom fastigheten. Allt har att göra med hur andelstalet räknas fram.

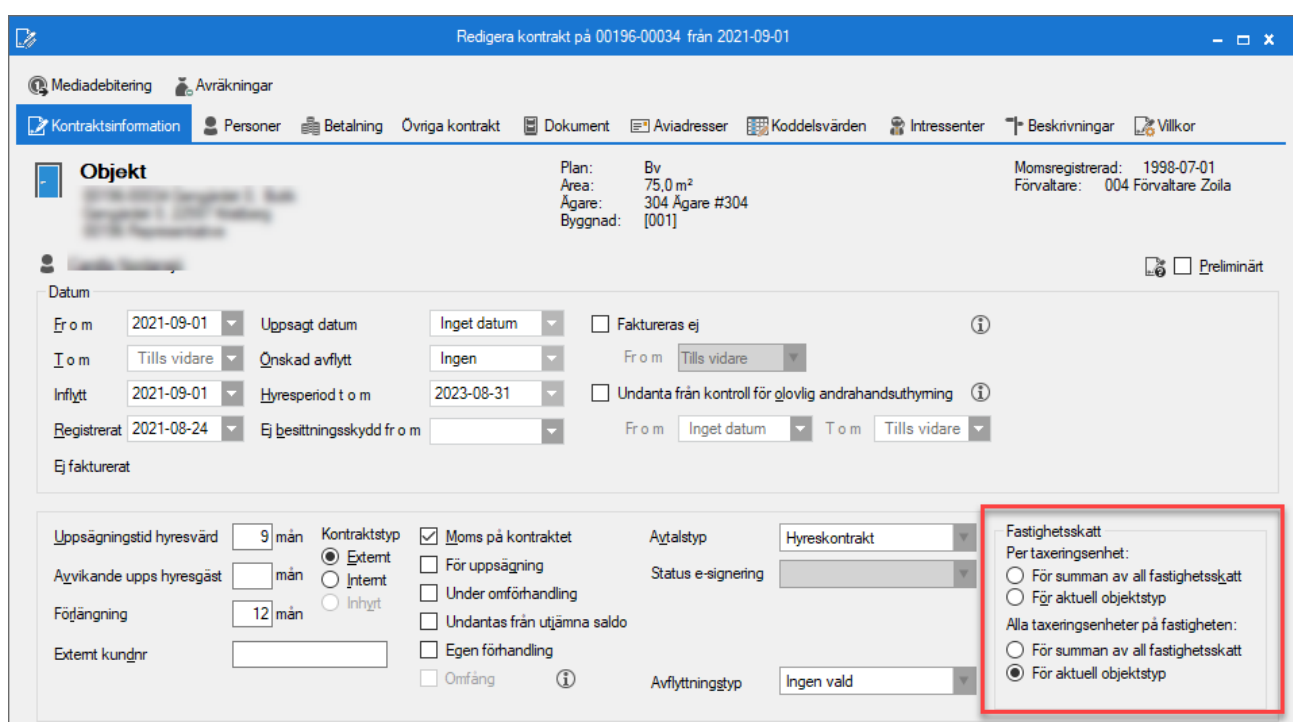

# <span id="page-9-0"></span>Upplägg av avgiftstyp med fastighetsskatt

Vid upplägg av kontrakt med fastighetsskatteavgift första gången behöver det finnas en avgiftstyp upplagd för fastighetsskatt med markering under 'övrigt' att det avser just fastighetsskatt.

Observera att 'Hyra' eller 'Rabatt' inte kan vara valt. Denna markering gör att en särskild flik för fastighetsskatt visas på kontraktsavgiften. Sedan behöver du även ha lagt in taxeringsuppgifterna för att avgiften ska kunna räknas ut.

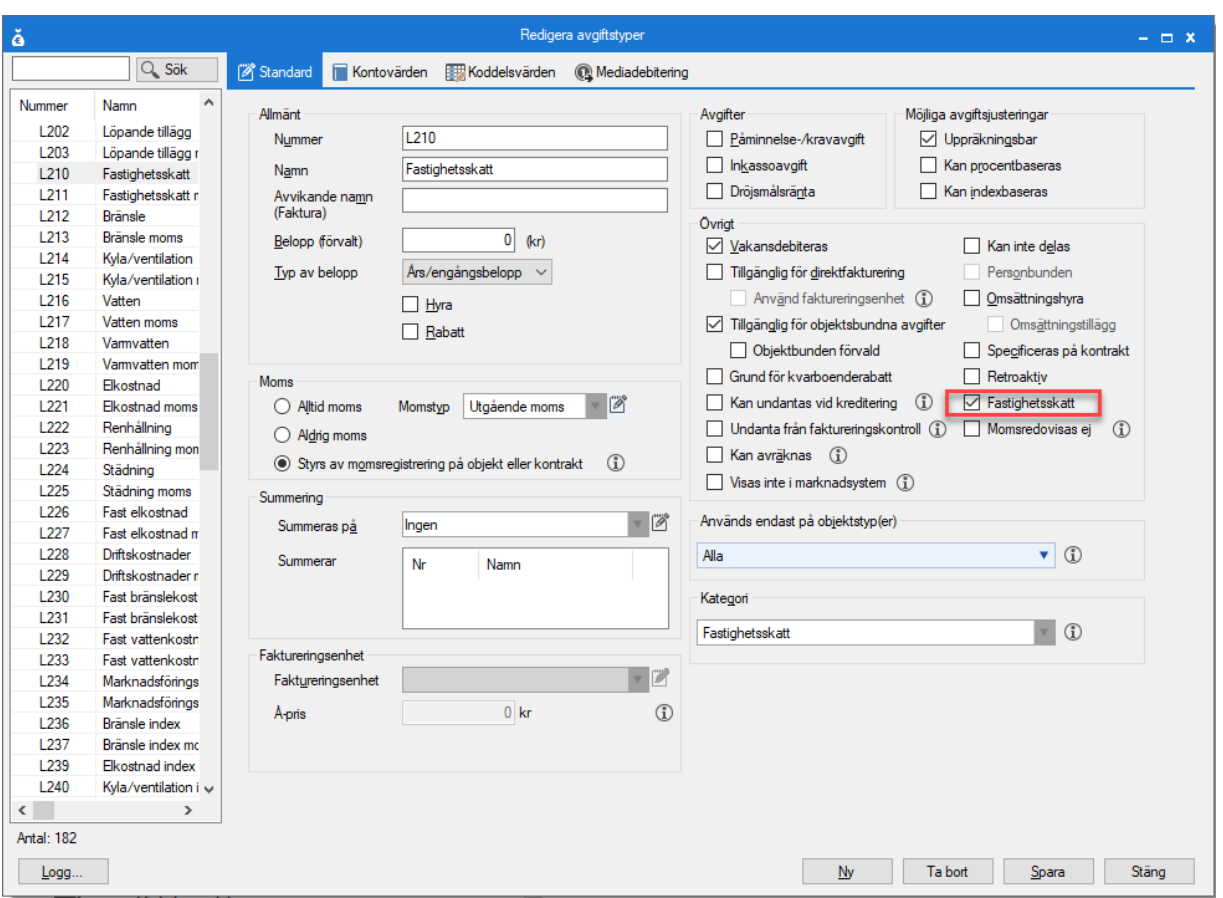

Vill du också ha med avgiften på Värderingslistan (Rent-roll) så ska den markeras med 'kategori' som 'fastighetsskatt'.

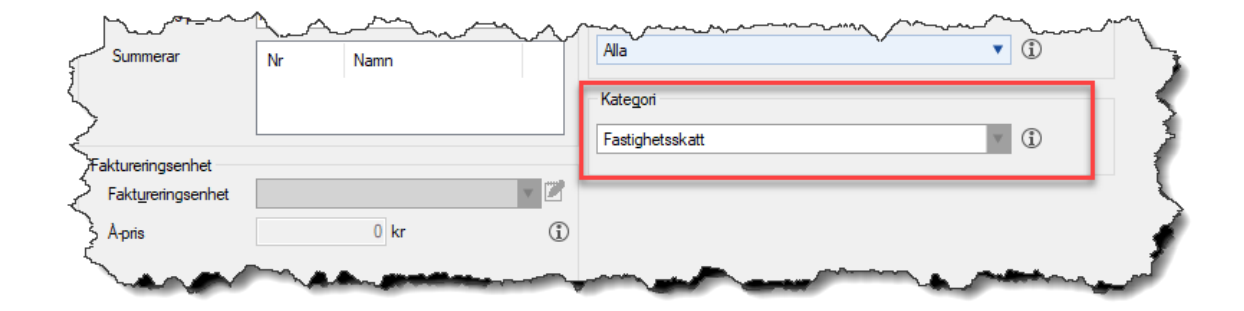

# <span id="page-11-0"></span>Upplägg av avgift med fastighetsskatt

Markera kontraktet som ska ha avgiften och välj 'ny avgift' från menyraden eller högerklicka.

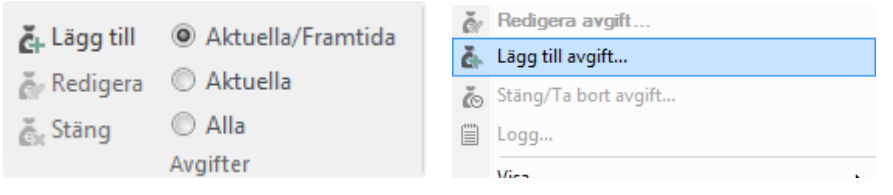

Välj avgiftstypen som ni har för fastighetsskatt. När den är vald dyker en ny flik upp för 'fastighetskatt'. Ange startdatum samt om fastighetskatten ska vara kontraktsbunden eller objektbunden.

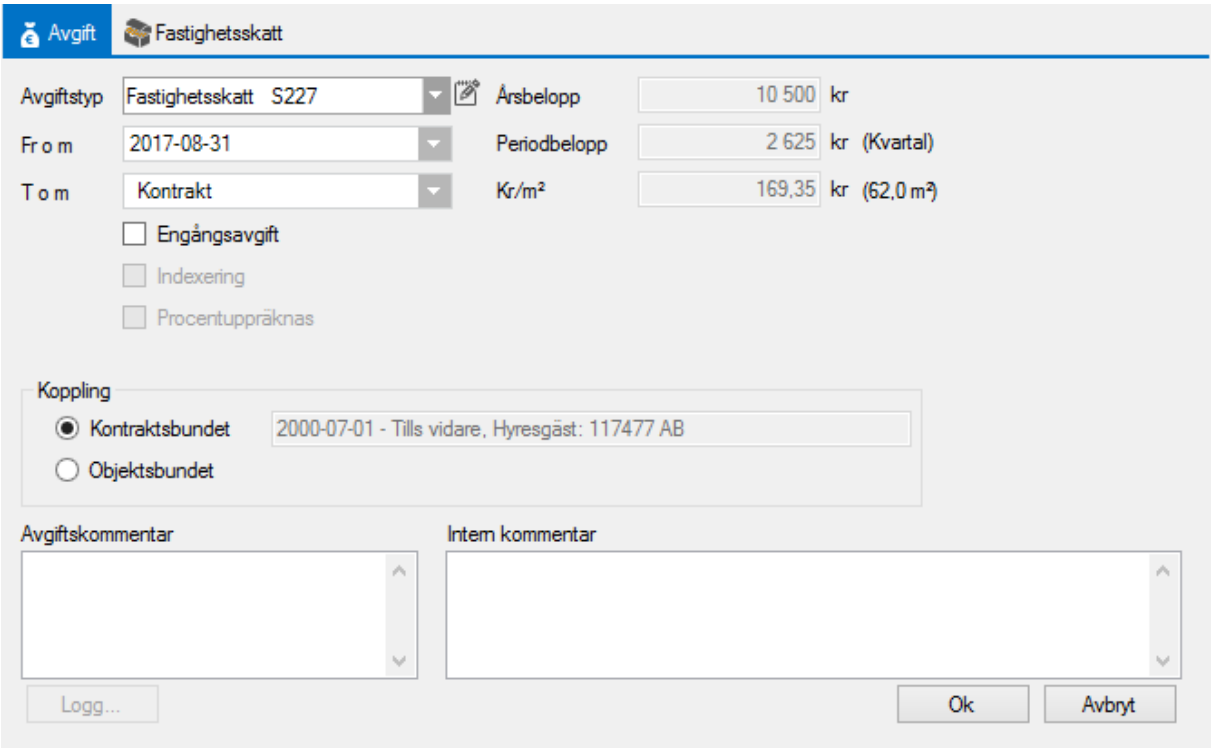

Under fliken fastighetsskatt anger du den procentuella andel av fastighetsskatten som hyresgästen ska betala. Beräkna därefter beloppet i kronor genom att klicka på knappen beräkna.

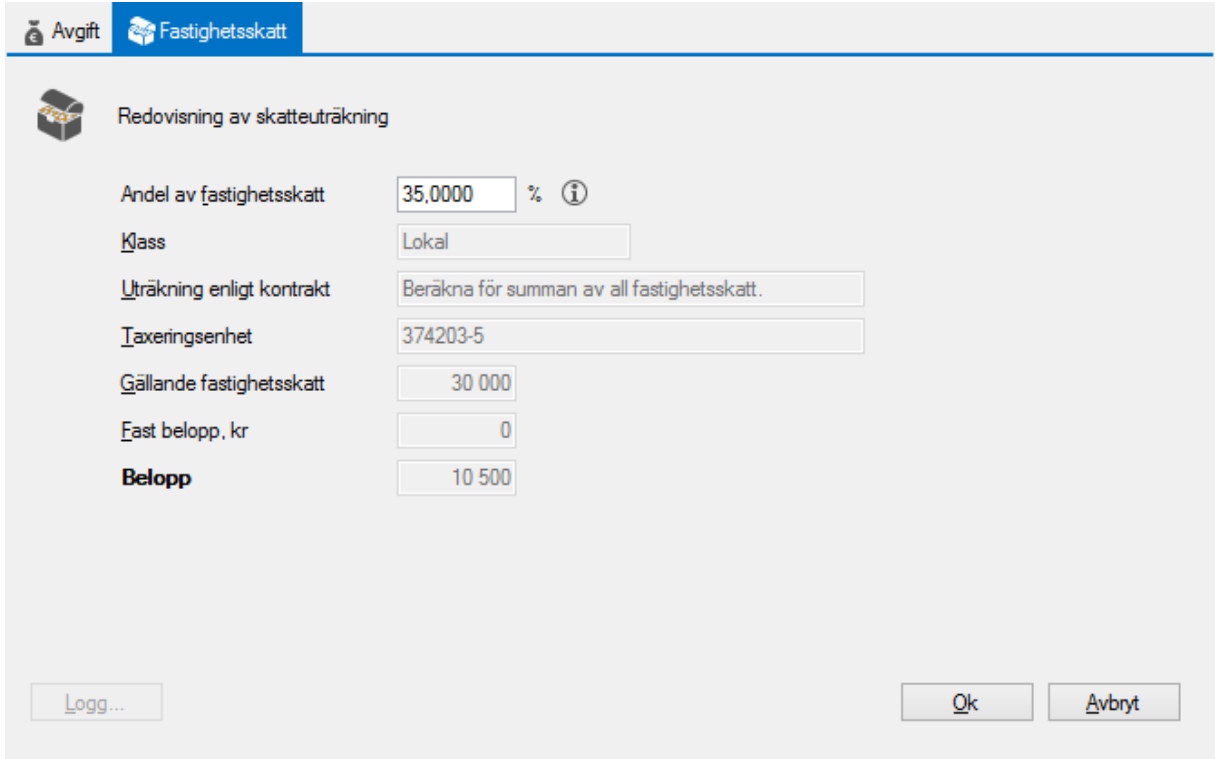

Skriver du andel som noll procent (0), så får du möjlighet att lägga in ett fast belopp.

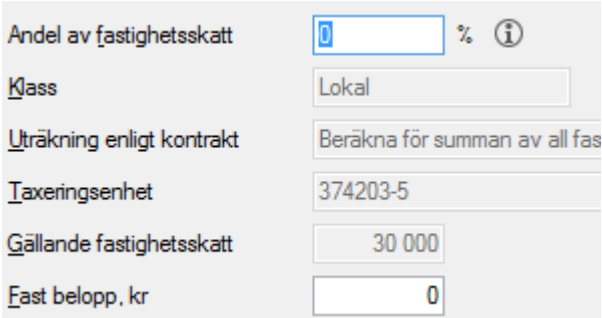

# <span id="page-13-0"></span>Omräkning av fastighetsskatt

Under Meny->Avgifter->Avgiftsändringar->Omräkning fastighetsskatt gör du omräkningen av fastighetsskatten när det skett en förändring av taxeringsvärde eller skattesats%. Nytt taxeringsvärde läggs in efter senaste gällande taxeringsbevis. Ange från vilket datum den nya taxeringen gäller.

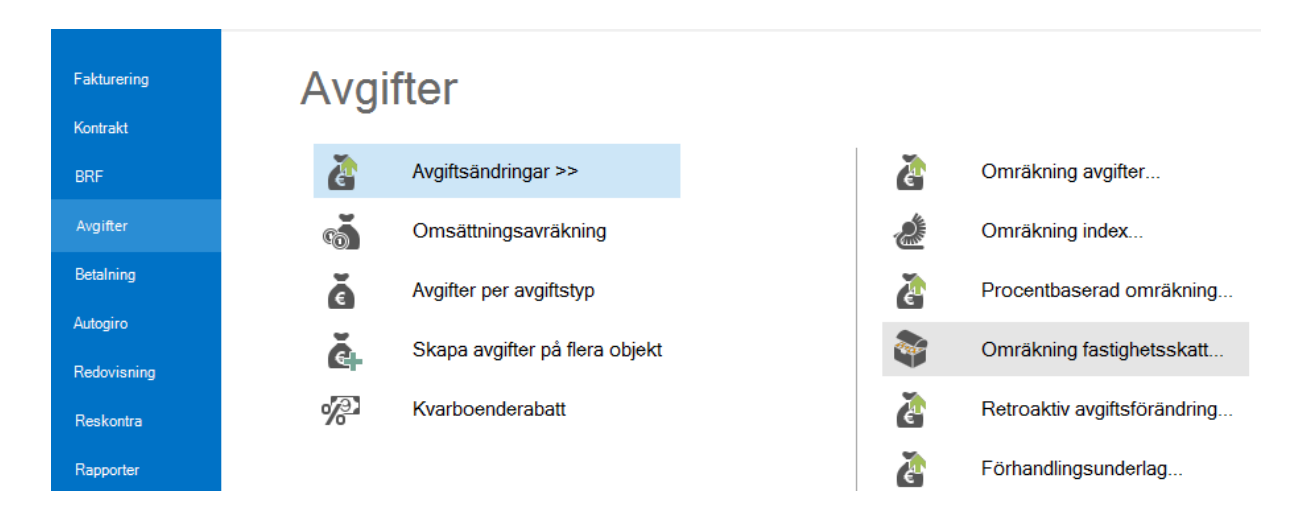

I första steget gör du ett urval i standardurvalet vilka objekt från fastigheter, ägare eller värdenycklar som ska ingå i körningen.

I steg två får du upp en lista med de taxeringsenheter som ingår i höjningen. Markerar du en rad i det övre fönstret visas de byggnader som ingår i det nedre fönstret.

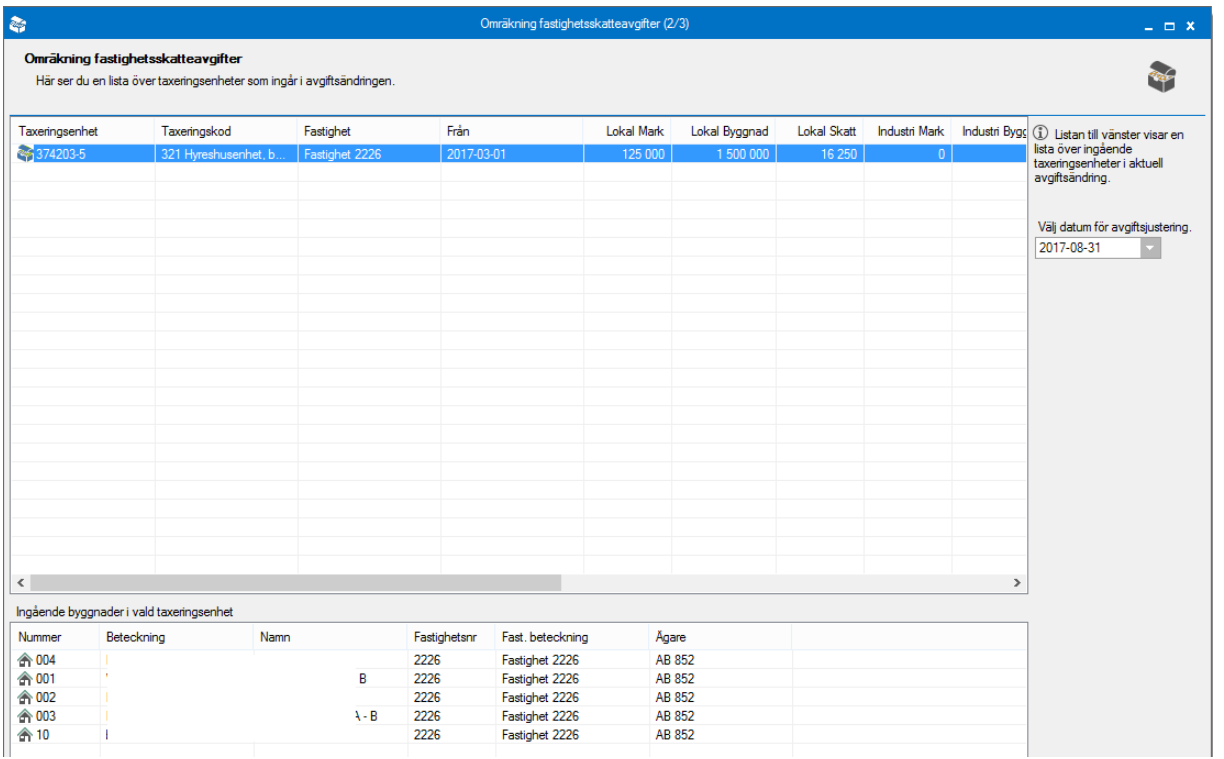

Sedan väljer du datum för när höjningen ska utföras och klicka på 'nästa'.

Välj datum för avgiftsjustering. 2017-09-01

Du får upp en lista med de avgifter som kommer att förändras.

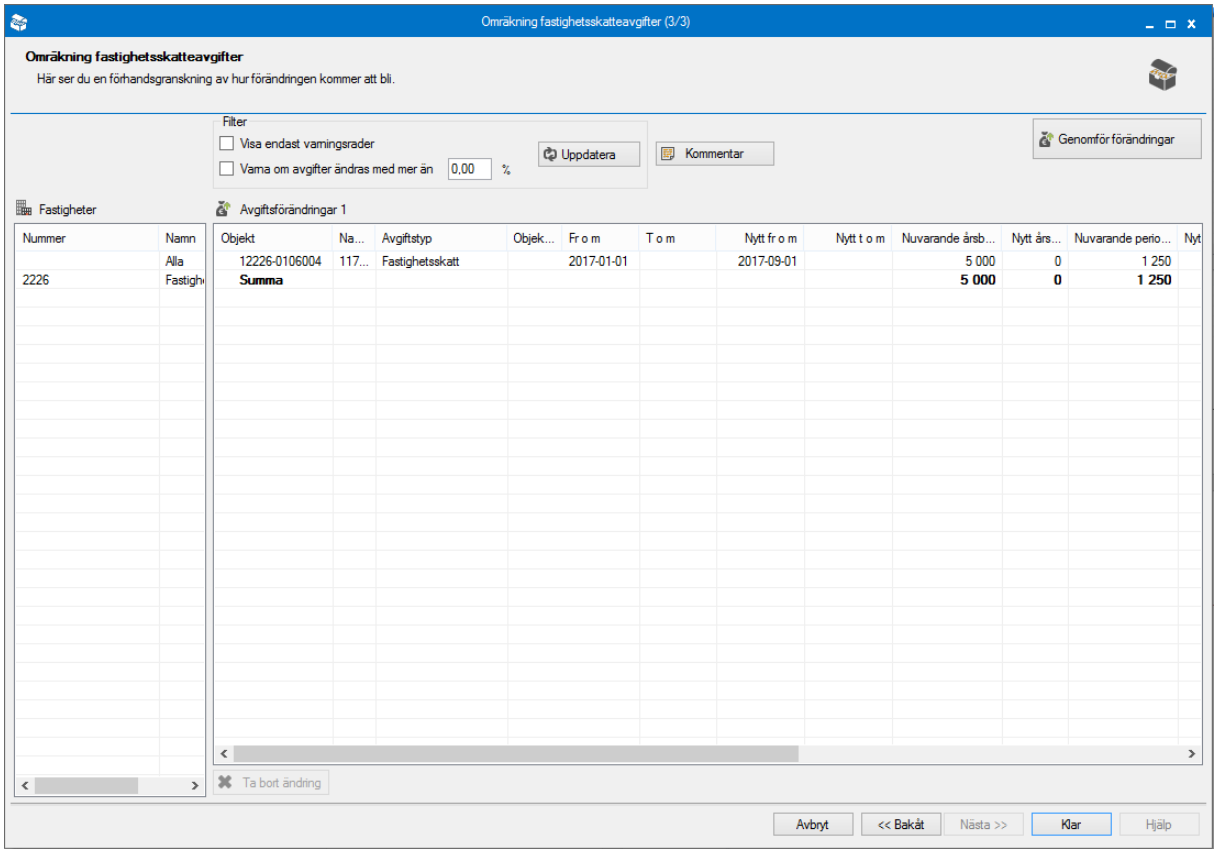

Markera en rad och du kan 'ta bort ändring'.

Du kan lägga till en avgiftskommentar också. Den gäller för alla avgiftsförändringar i körningen och kommer att ligga kvar på den nya avgiften.

Det är först när du klickar på 'genomför förändringar' som alla förslag blir skarpa. Du kommer att få en kontrollfråga när du genomför förändringen.

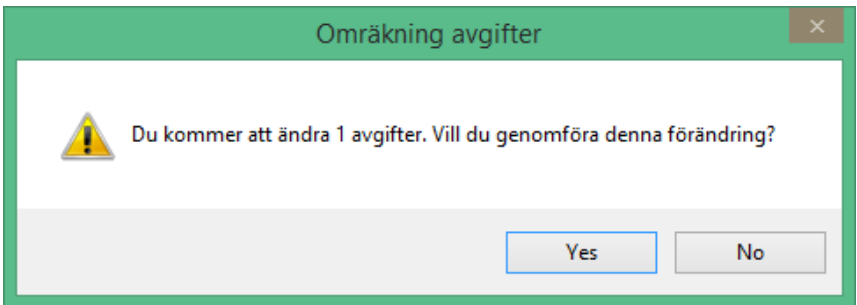

Nu är du klar och du kan som vanligt högerklicka i listan om du vill ha ut den på papper eller exportera den till exempelvis Excel.

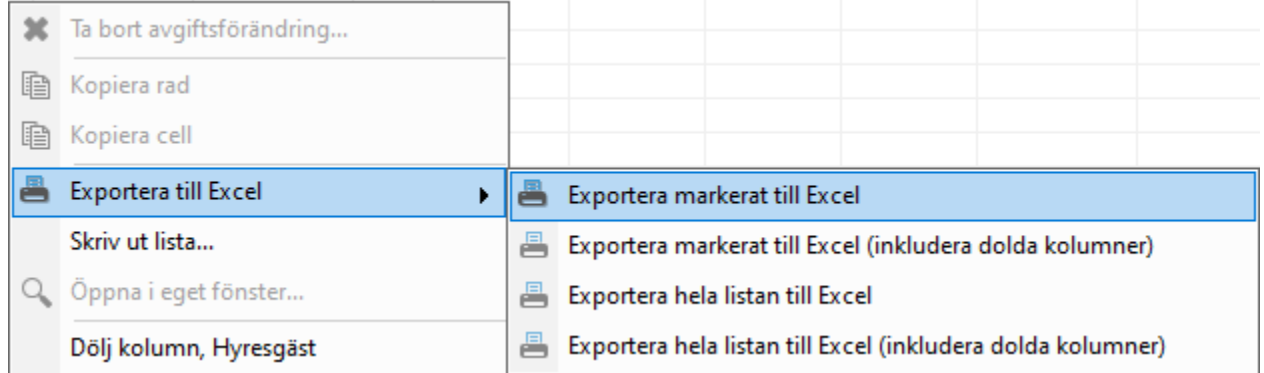

Klicka på 'klar'. Det nya värdet finns nu upplagt som en ny avgift och med nytt fr o m datum samt att ett slutdatum på tidigare avgiftstyp för fastighetsskatt har lagts in.

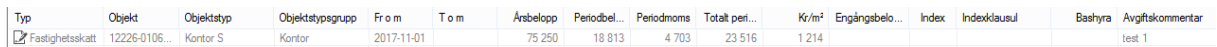

# <span id="page-15-0"></span>Retroaktiv Avgiftsförändring

Kom ihåg att köra retroaktiv avgiftsförändring för den delen som är från årsskiftet och fram till och med det datum som är fakturerat.

Läs mer i lathunden **AVGIFTER - Omräkning av avgifter**, avsnitt Retroaktiv avgiftsändring.